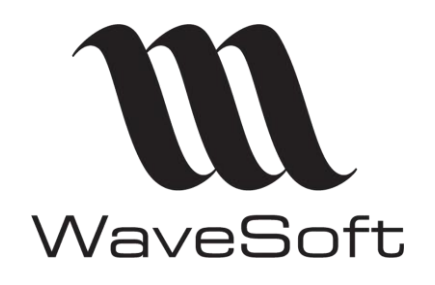

**Synchro Google Agenda & contacts**

**V23.02.05 – 30/09/2022**

# **Synchronisation Google Agenda & contacts**

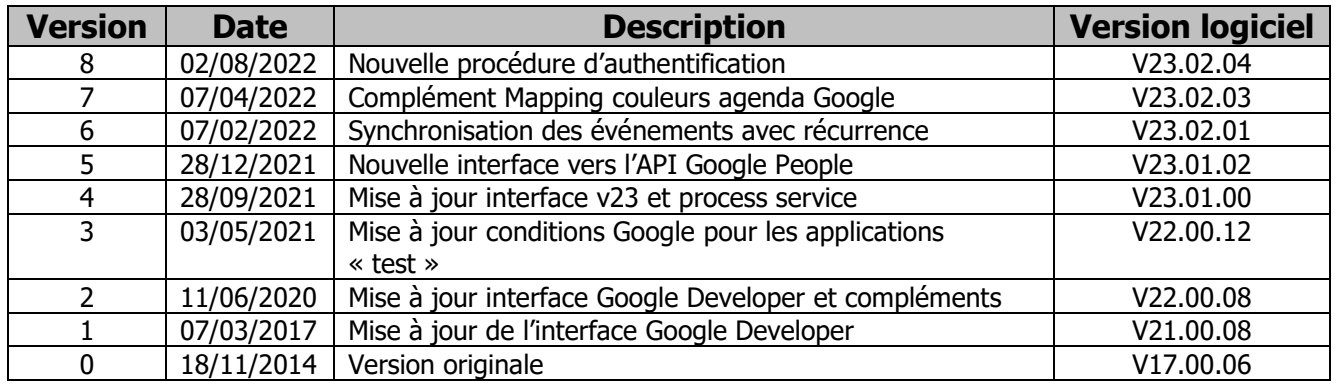

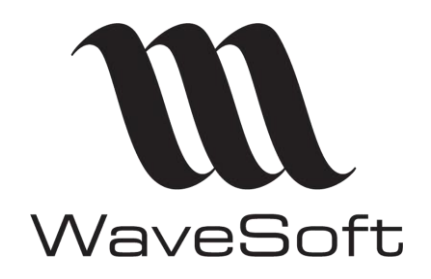

**Synchro Google Agenda & contacts**

**V23.02.05 – 30/09/2022**

# **Sommaire**

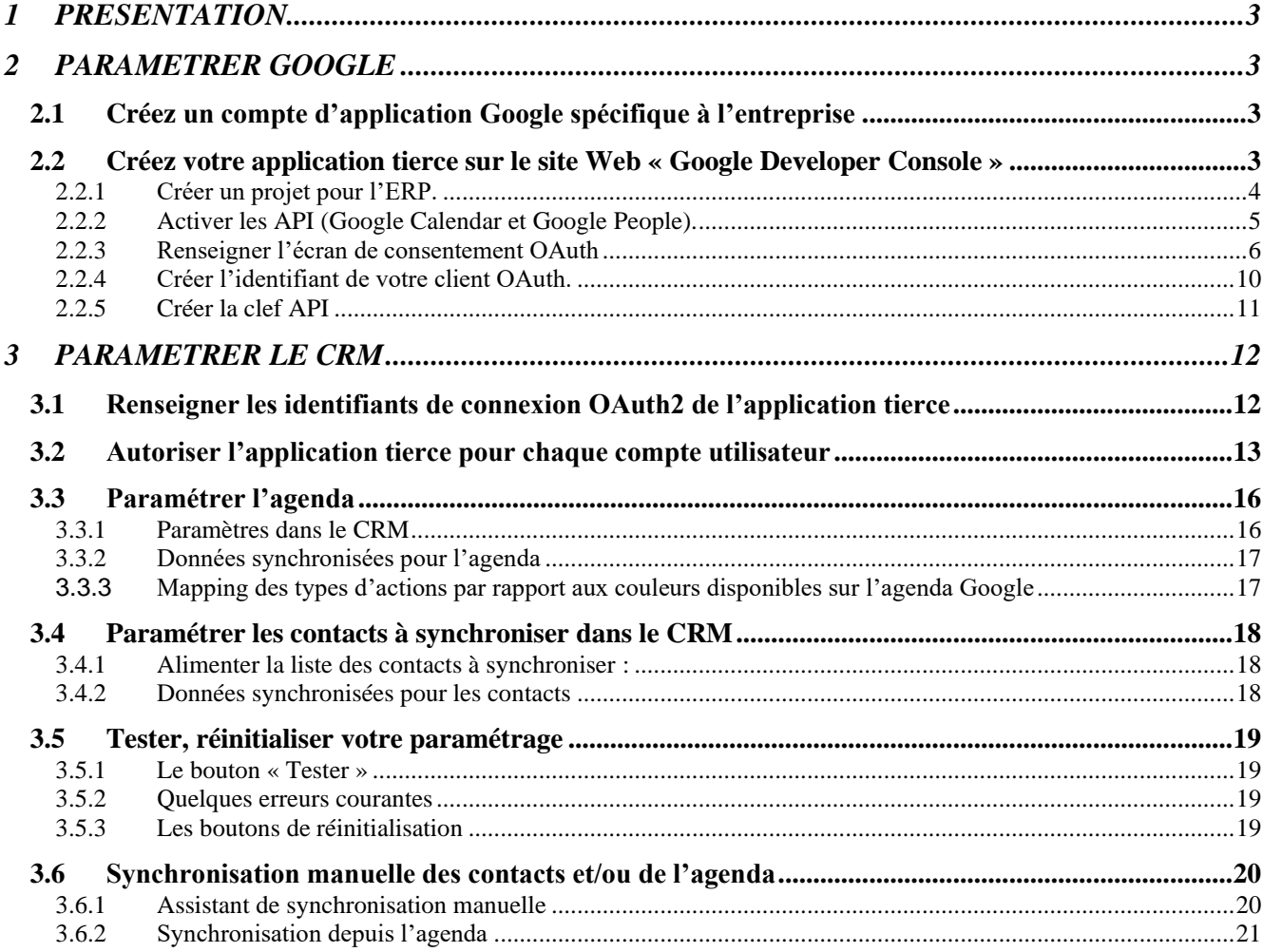

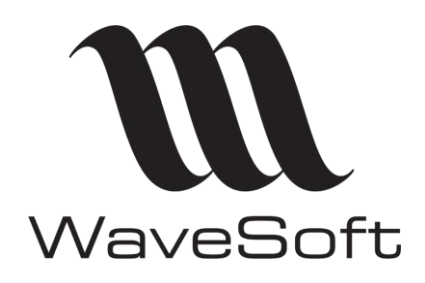

**Synchro Google Agenda & contacts**

## **V23.02.05 – 30/09/2022**

## <span id="page-2-0"></span>1 PRESENTATION

Dans l'ERP, il est possible de synchroniser un agenda ou des contacts avec ceux d'un compte Google.

Cette synchronisation se fait en autorisant une application tierce dans laquelle on a activé les API Google (Calendar et People).

Par défaut, l'ERP utilise un compte d'application Google propre à WaveSoft. Ce compte permet d'accéder gratuitement aux API Google dans la limite des quotas fixés par celui-ci. Afin de s'affranchir de ces limites, il est préférable d'utiliser un compte d'application Google propre à l'entreprise.

Ce document, explique comment mettre en place la synchronisation avec Google Agenda et Google Contact.

 $\langle \cdot \rangle$  Pour bien paramétrer votre Smartphone veuillez suivre les instructions du site Google : <http://www.google.com/mobile/sync/>

# <span id="page-2-1"></span>2 PARAMETRER GOOGLE

La « Google Developer Console » est le site web de Google permettant de gérer les API. Afin de créer un compte d'application, il convient de suivre les étapes suivantes :

## <span id="page-2-2"></span>2.1 Créez un compte d'application Google spécifique à l'entreprise

(Dans notre exemple : [GestGApi.MonEts@gmail.com\)](mailto:GestGApi.MonEts@gmail.com) via le lien ci-après : [Lien](https://accounts.google.com/SignUp?continue=https%3A%2F%2Faccounts.google.com%2FManageAccount)

## <span id="page-2-3"></span>2.2 Créez votre application tierce sur le site Web « Google Developer Console »

Allez à l'URL suivante : [https://console.developers.google.com.](https://console.developers.google.com/) Après vous être identifié avec le compte Google créé précédemment, acceptez les conditions d'utilisation de Google Cloud Platform.

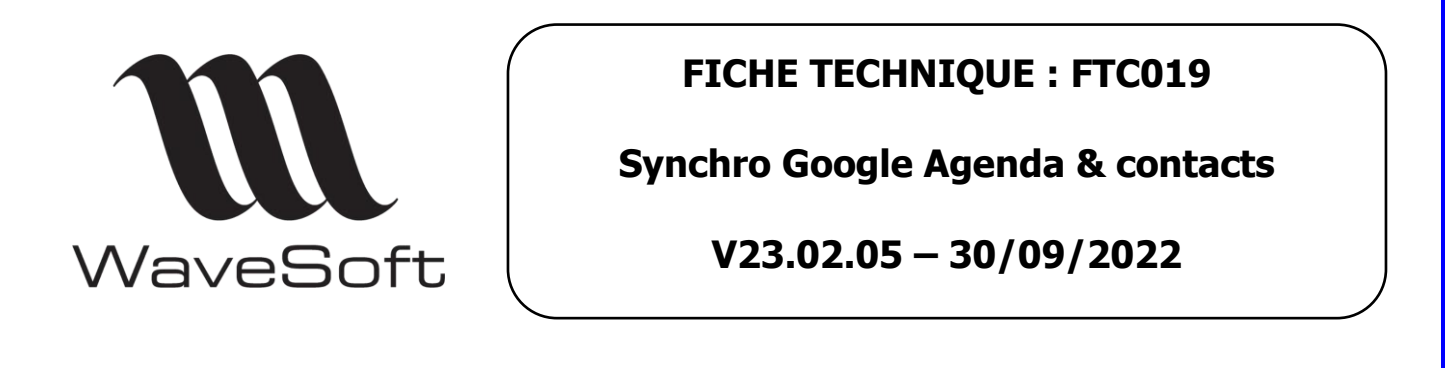

#### <span id="page-3-0"></span>2.2.1 Créer un projet pour l'ERP.

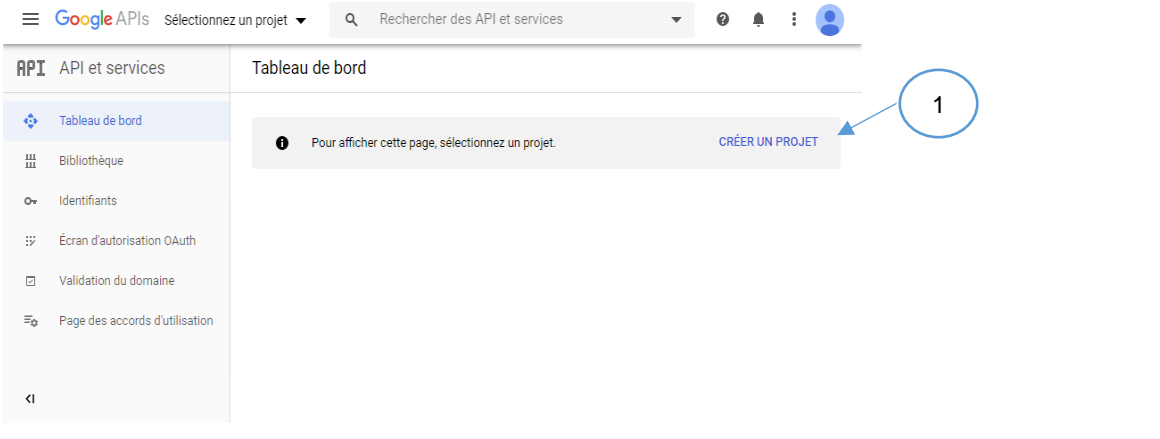

Renseignez le nom du projet et cliquez sur le bouton « Créer », le nom du projet s'affiche à droite de Google Apis, en haut de l'écran.

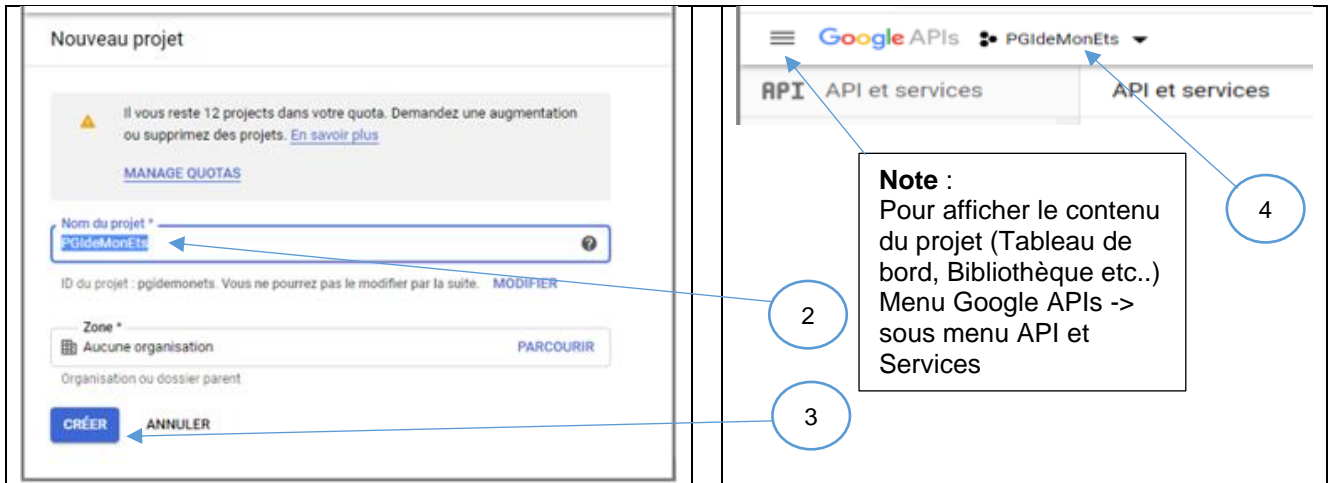

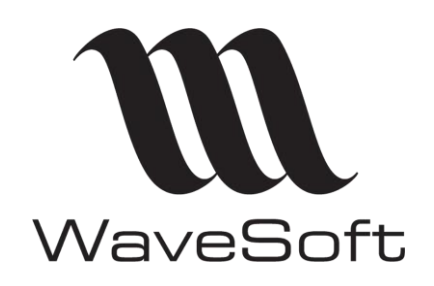

**V23.02.05 – 30/09/2022**

<span id="page-4-0"></span>2.2.2 Activer les API (Google Calendar et Google People).

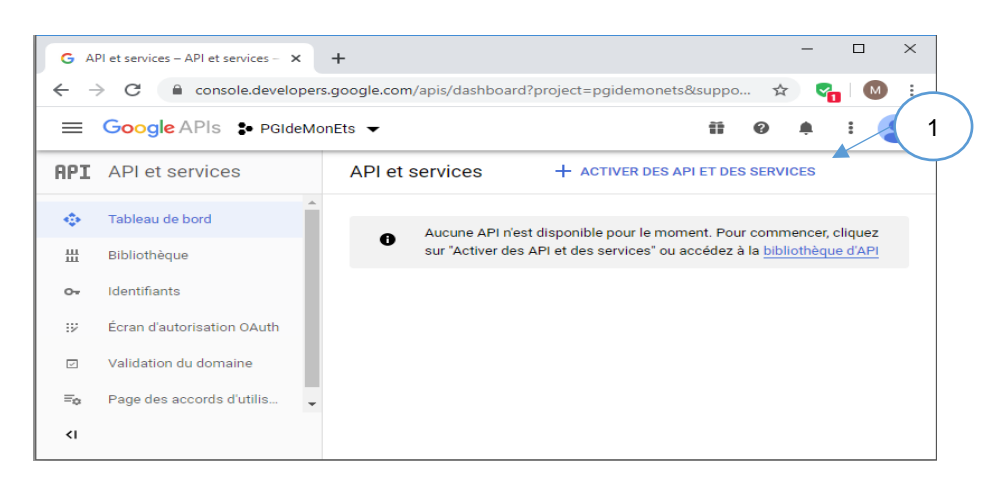

Dans la zone de recherche renseigner le nom de l'API « Google Calendar API », puis, l'activer.

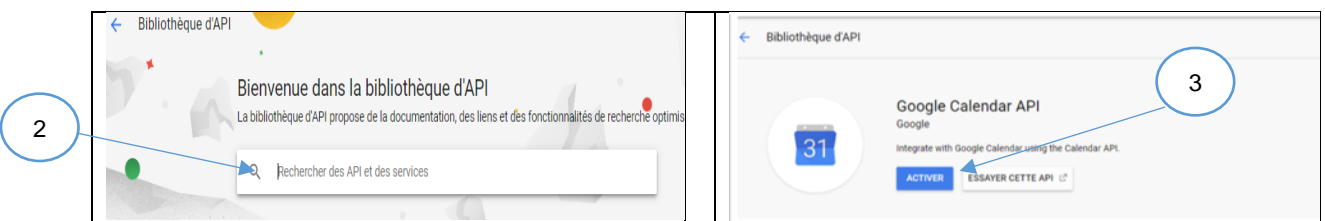

Renouveler l'opération pour « Google People API »

**Remarque** : L'activation réelle des API Google peut prendre quelques minutes ou plusieurs jours.

Le tableau de bord permet de vérifier la disponibilité et l'activité de ces API.

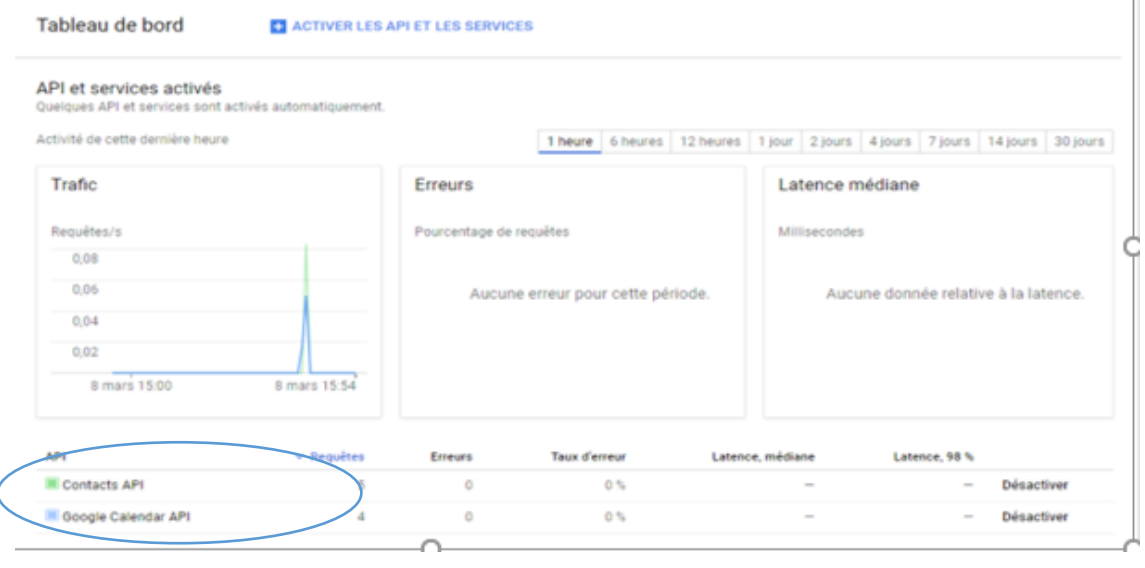

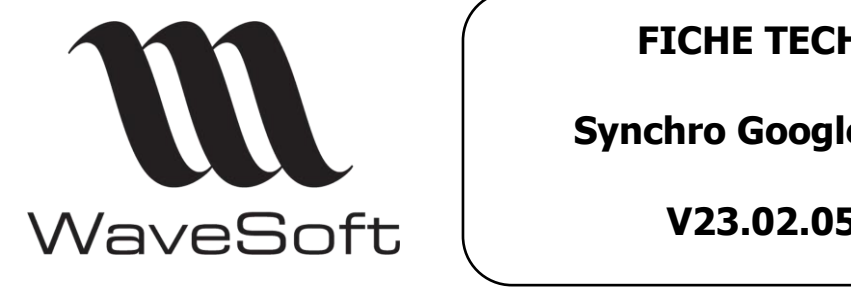

## **Synchro Google Agenda & contacts**

## **V23.02.05 – 30/09/2022**

#### <span id="page-5-0"></span>2.2.3 Renseigner l'écran de consentement OAuth

Sélectionner « Externes » si vous n'êtes pas un utilisateur G Suite (compte Google Pro) et prendre connaissance des conditions d'utilisations . puis bouton « CREER ».

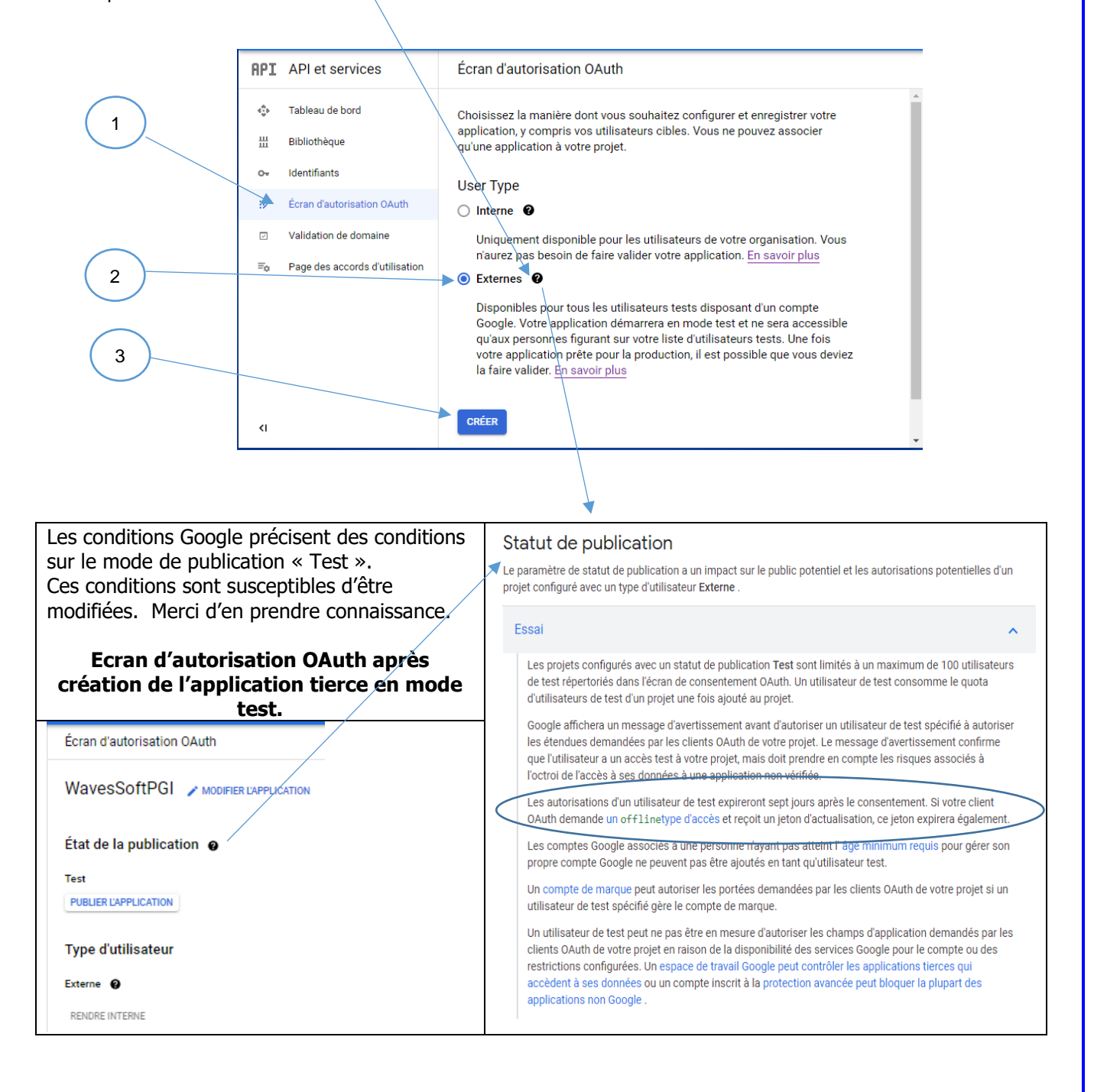

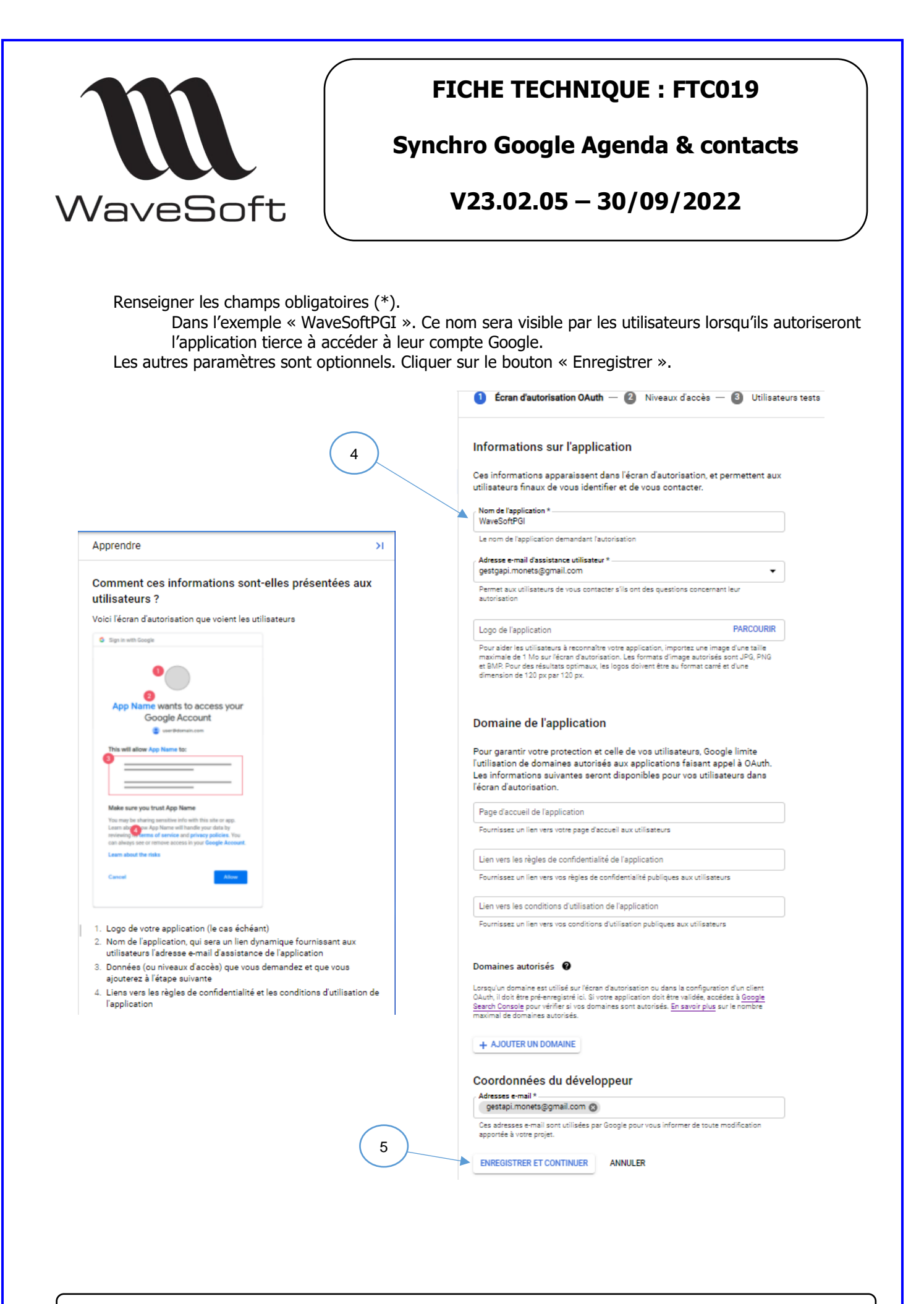

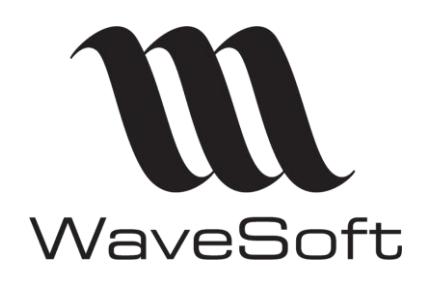

## **Synchro Google Agenda & contacts**

## **V23.02.05 – 30/09/2022**

#### Sélectionner les champs d'application des API.

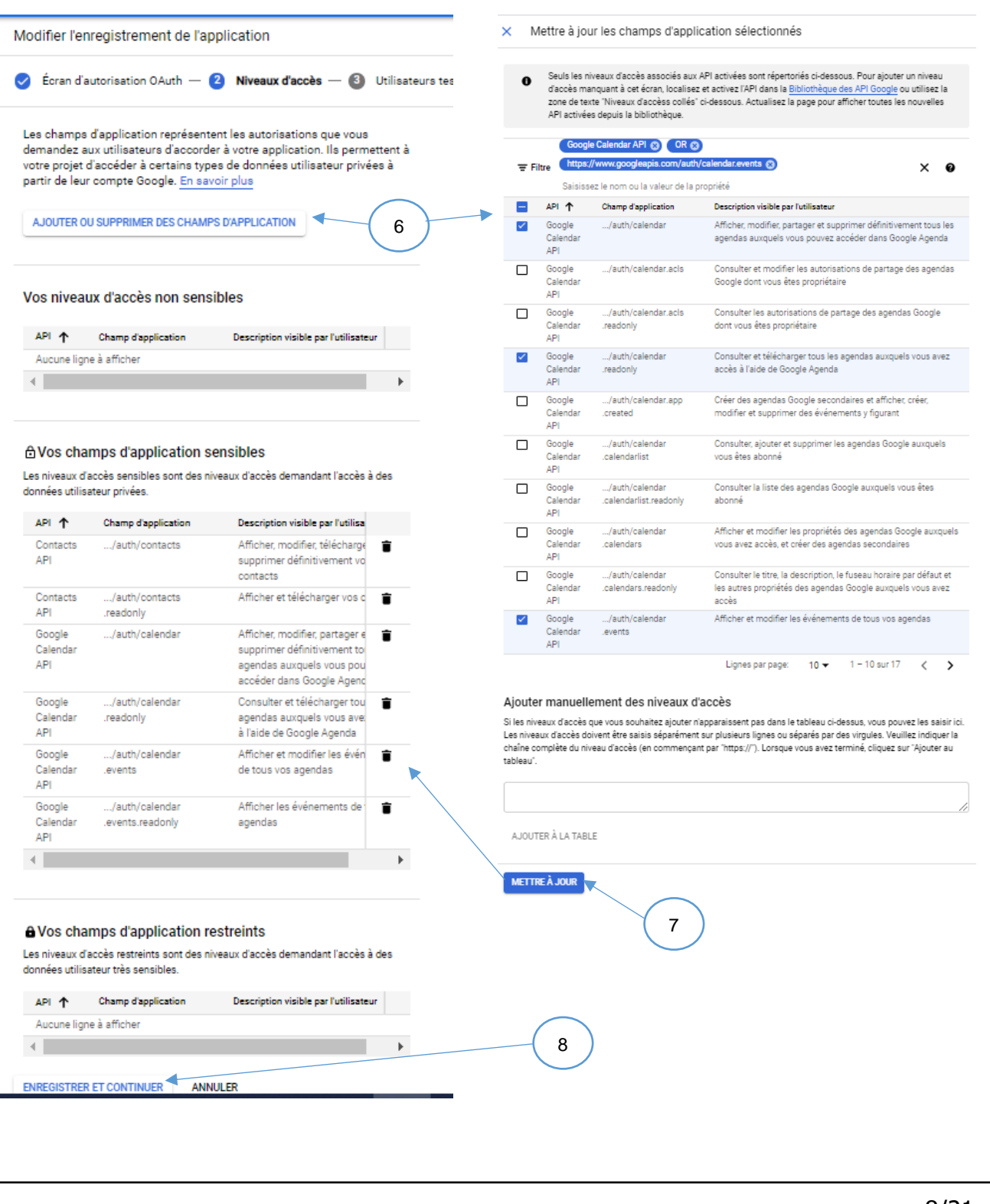

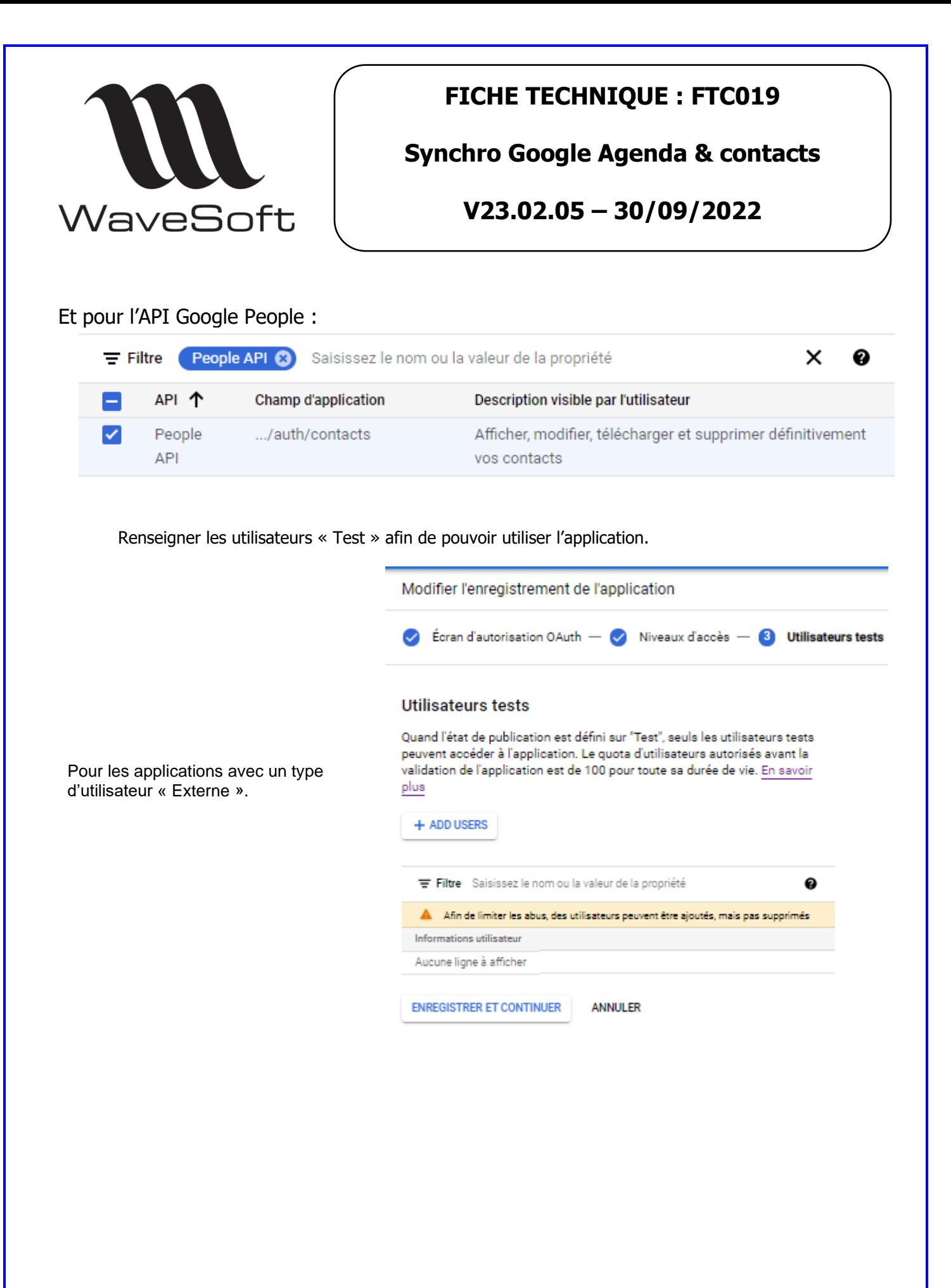

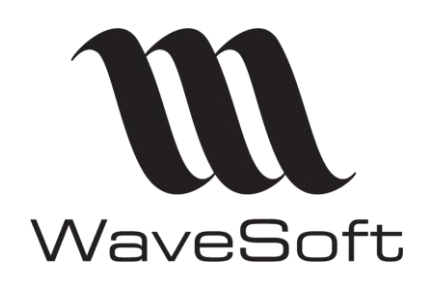

**Synchro Google Agenda & contacts**

**V23.02.05 – 30/09/2022**

#### <span id="page-9-0"></span>2.2.4 Créer l'identifiant de votre client OAuth.

Sélectionnez l'onglet « Identifiants » puis cliquez sur le bouton « Créer des identifiants », choisir l'option « ID client OAuth2 »

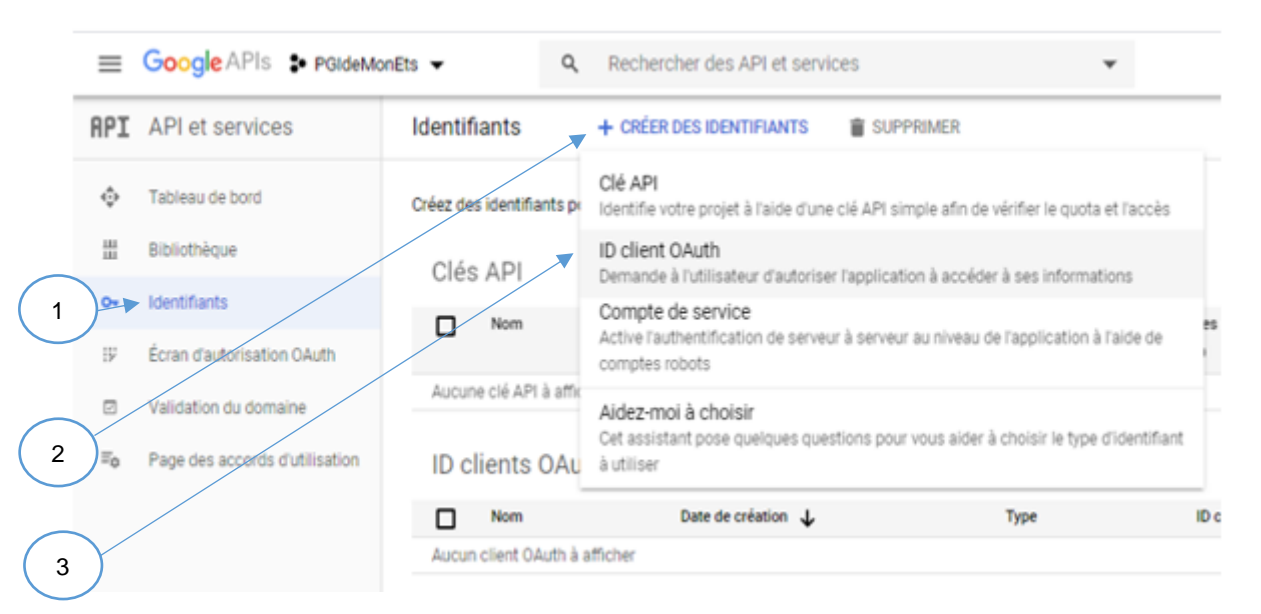

Pour le type d'application choisir « Application de bureau» et donner un nom (Exemple CRM), puis < Créer. L,

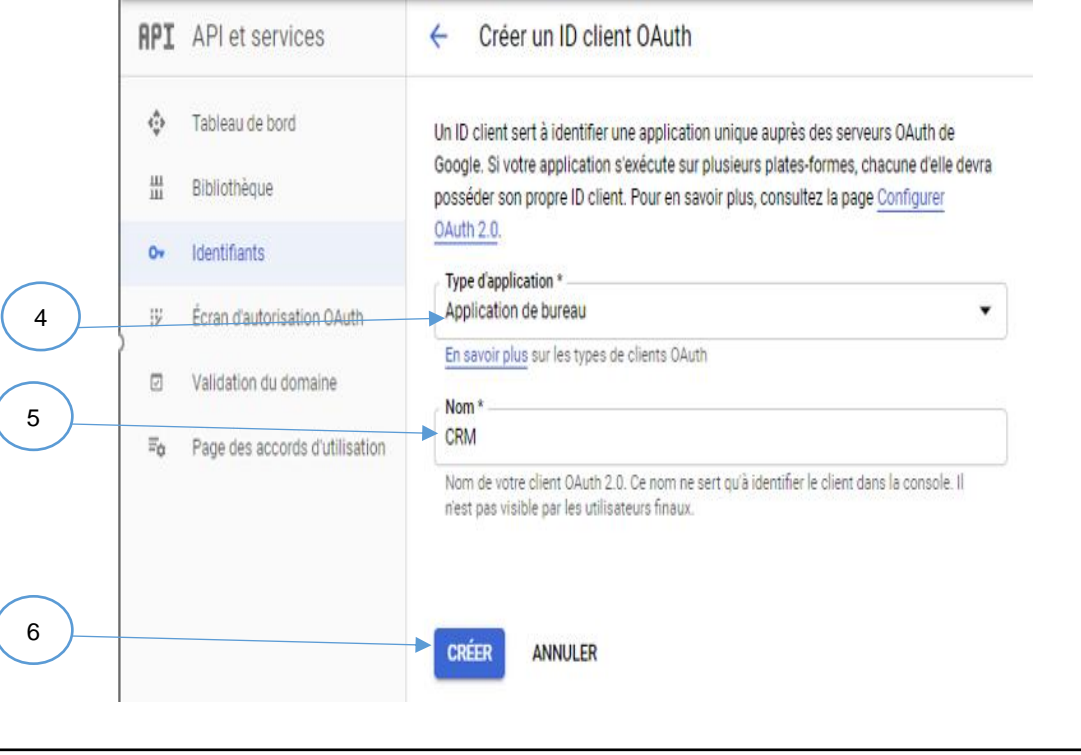

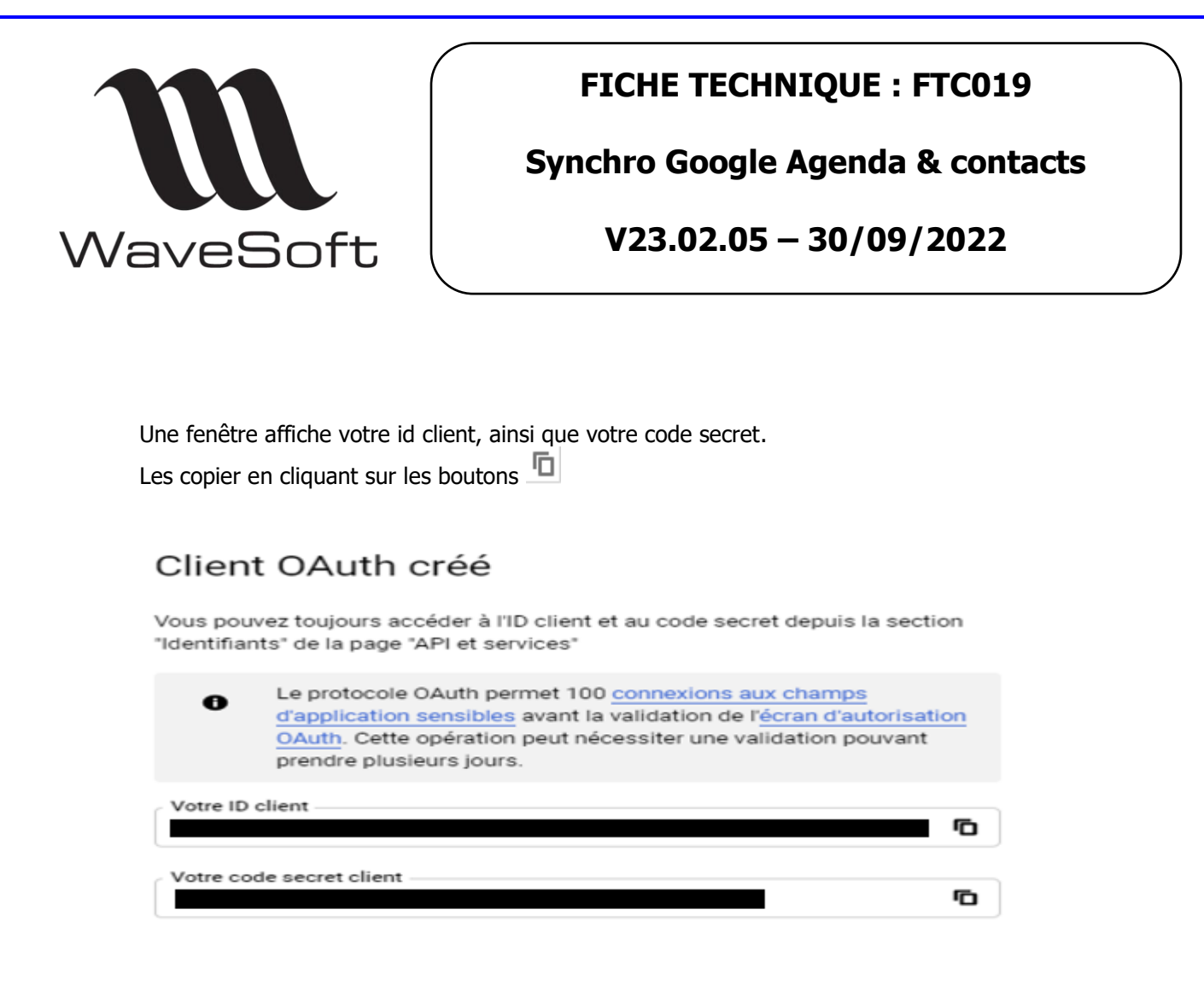

OK

#### <span id="page-10-0"></span>2.2.5 Créer la clef API

Cliquez sur le bouton « Créer des identifiants », choisir l'option « Clef API »

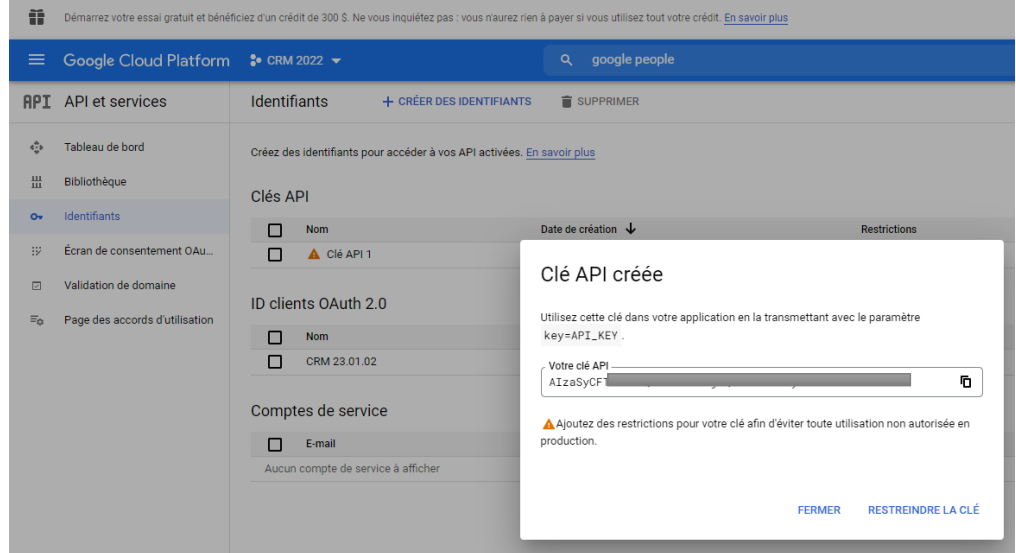

Copier la clef API générée dans les préférences dossier de WaveSoft.

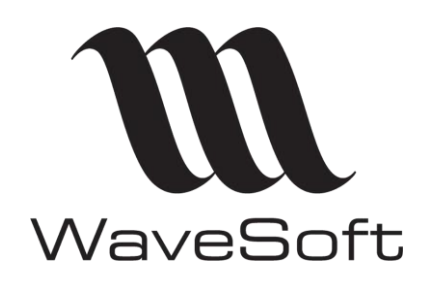

**Synchro Google Agenda & contacts**

**V23.02.05 – 30/09/2022**

## <span id="page-11-0"></span>3 PARAMETRER LE CRM

## <span id="page-11-1"></span>3.1 Renseigner les identifiants de connexion OAuth2 de l'application tierce

Lancer le CRM, Menu Dossier – Préférences Dossier – Onglet Authentification. Sélectionnez le service « Agenda Google » et collez l'Identifiant client, le Code secret du client OAuth2 de l'application tierce et la clef API. Enregistrer les modifications.

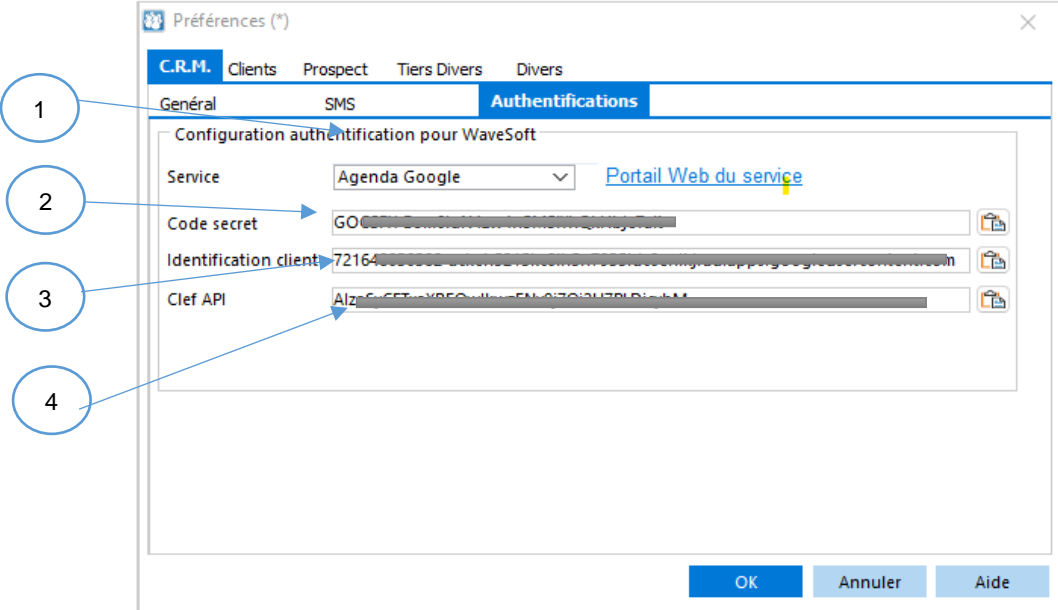

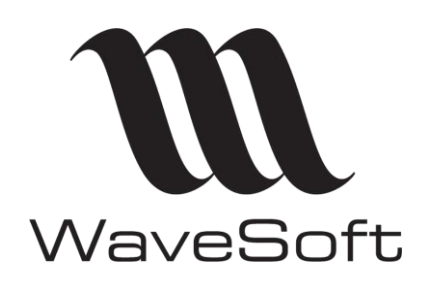

**Synchro Google Agenda & contacts**

**V23.02.05 – 30/09/2022**

## <span id="page-12-0"></span>3.2 Autoriser l'application tierce pour chaque compte utilisateur

Chaque utilisateur doit autoriser l'application tierce à se connecter via son compte Google depuis le CRM afin que la synchronisation puisse être effectuée via les API activées.

Cette opération peut être exécutée par l'utilisateur lui-même, ce qui est préférable car le mot de passe du compte Google sera demandé, notamment si ce n'est pas l'environnement de travail habituel de l'utilisateur.

Pour chaque utilisateur concerné, ouvrir la fiche Utilisateur depuis l'onglet « Fichier ».

Sélectionner l'onglet « Préférences », puis « Synchronisation ».

Sélectionner le type d'interface « Google » et renseigner la zone « Login (email) » à l'aide de **l'adresse mail Google de l'utilisateur**.

Cliquer sur le bouton « Connexion »

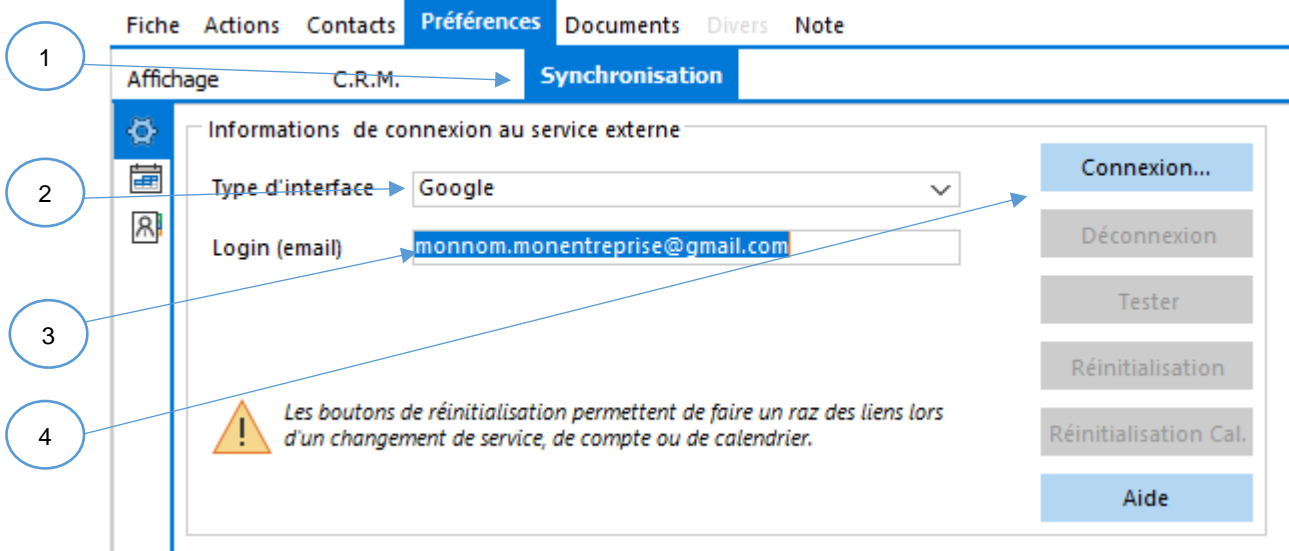

Selon le compte Google, le statut de publication de l'application tierce et le poste de travail utilisé, différents enchaînements d'écrans peuvent se présenter, choix du compte, demande ou non du mot de passe etc… Dans la plupart des cas, vous arriverez sur la fenêtre ci-après, si ce n'est pas le cas, utilisez le bouton « connexion manuelle ».

Affichez les « Paramètres avancés », puis, cliquer sur « Accéder à » « nom de l'application tierce » (non sécurisé) ».

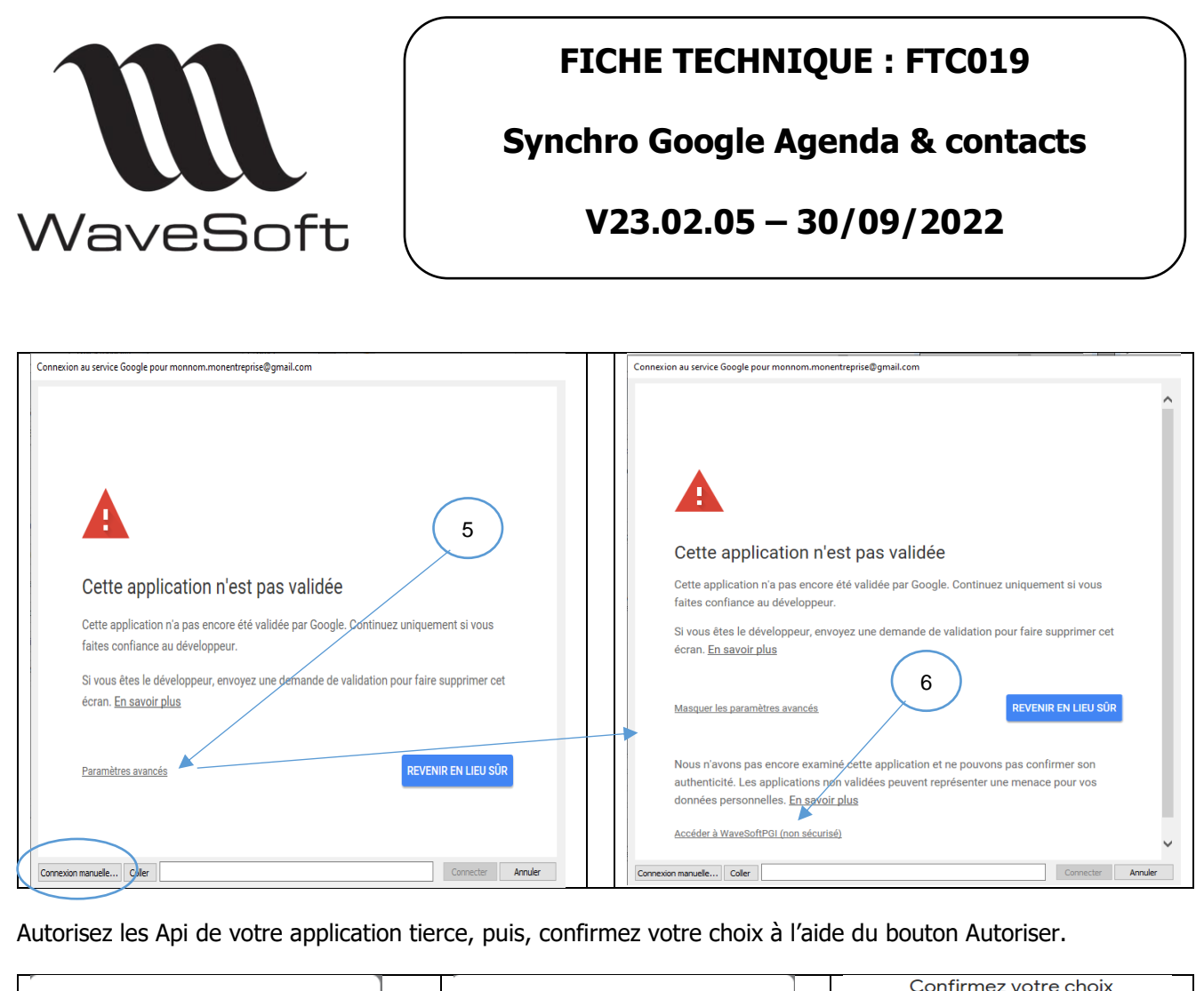

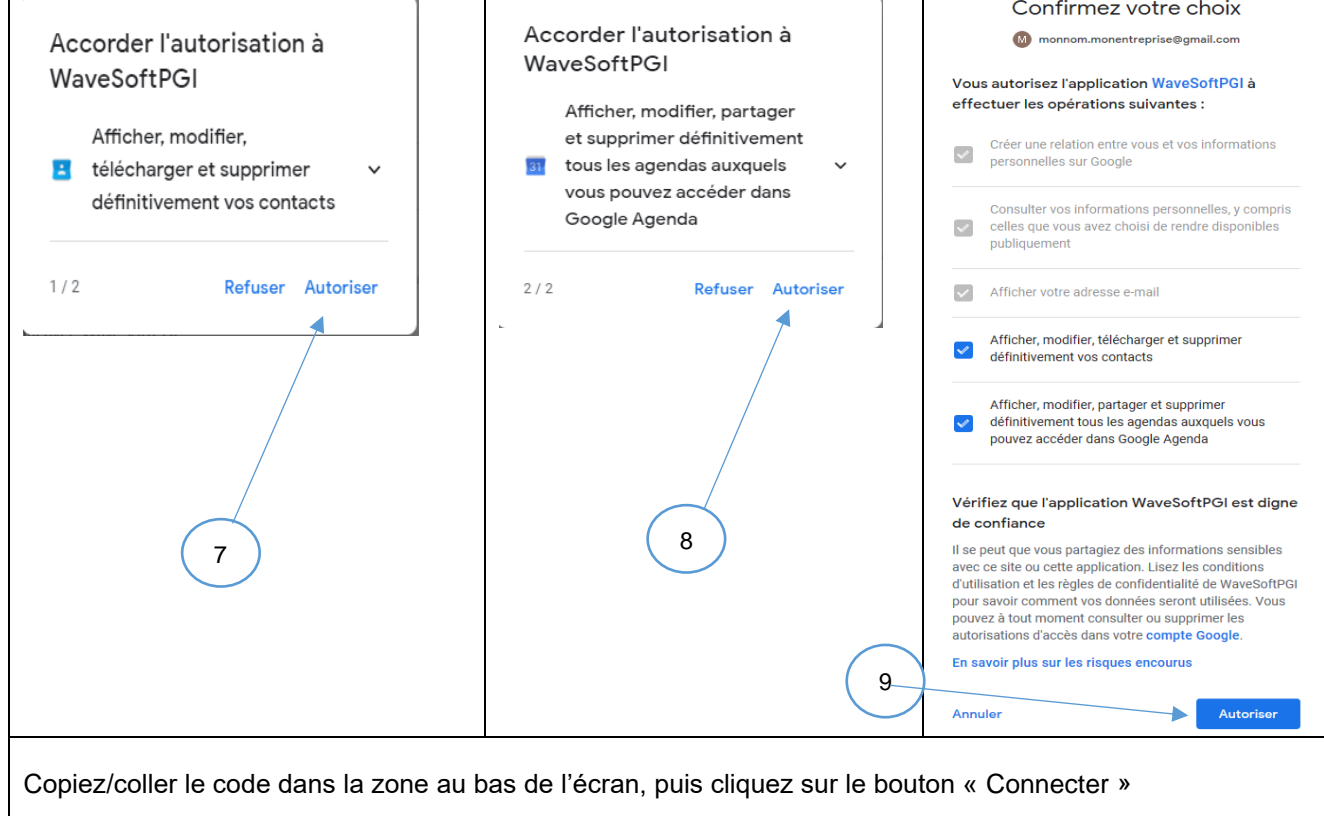

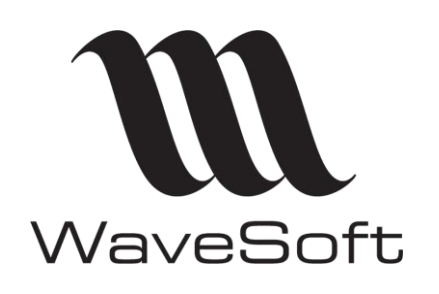

**FICHE TECHNIQUE : FTC019 Synchro Google Agenda & contacts**

**V23.02.05 – 30/09/2022**

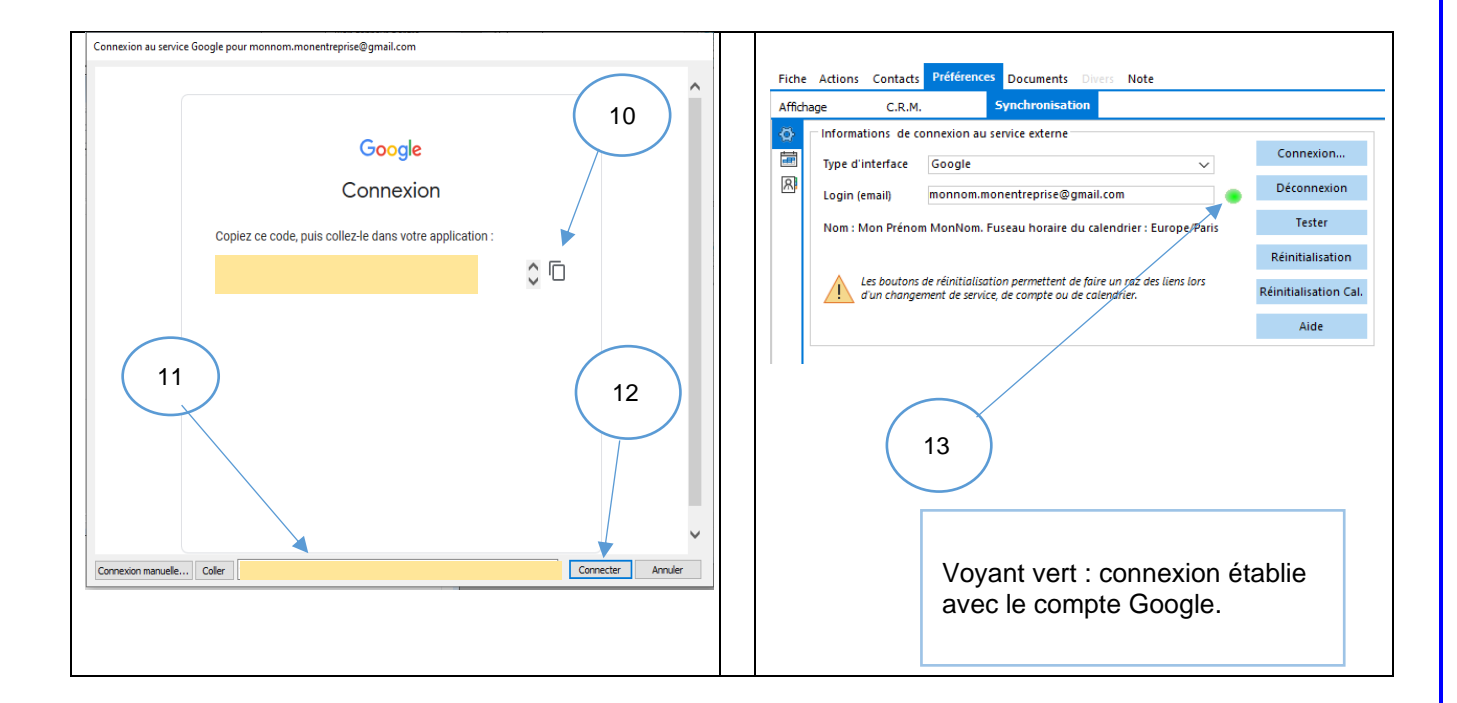

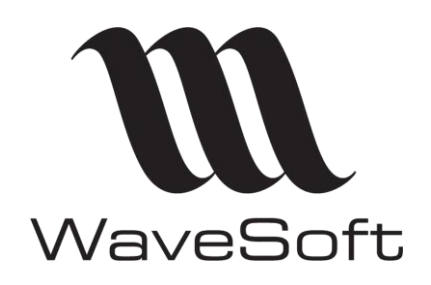

## **V23.02.05 – 30/09/2022**

## <span id="page-15-0"></span>3.3 Paramétrer l'agenda

#### <span id="page-15-1"></span>3.3.1 Paramètres dans le CRM

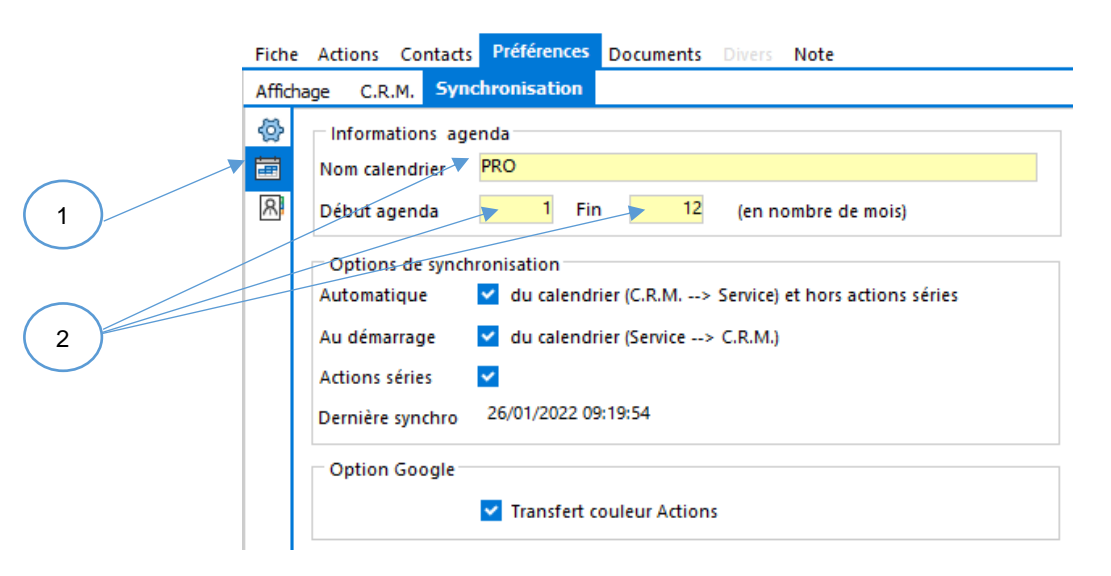

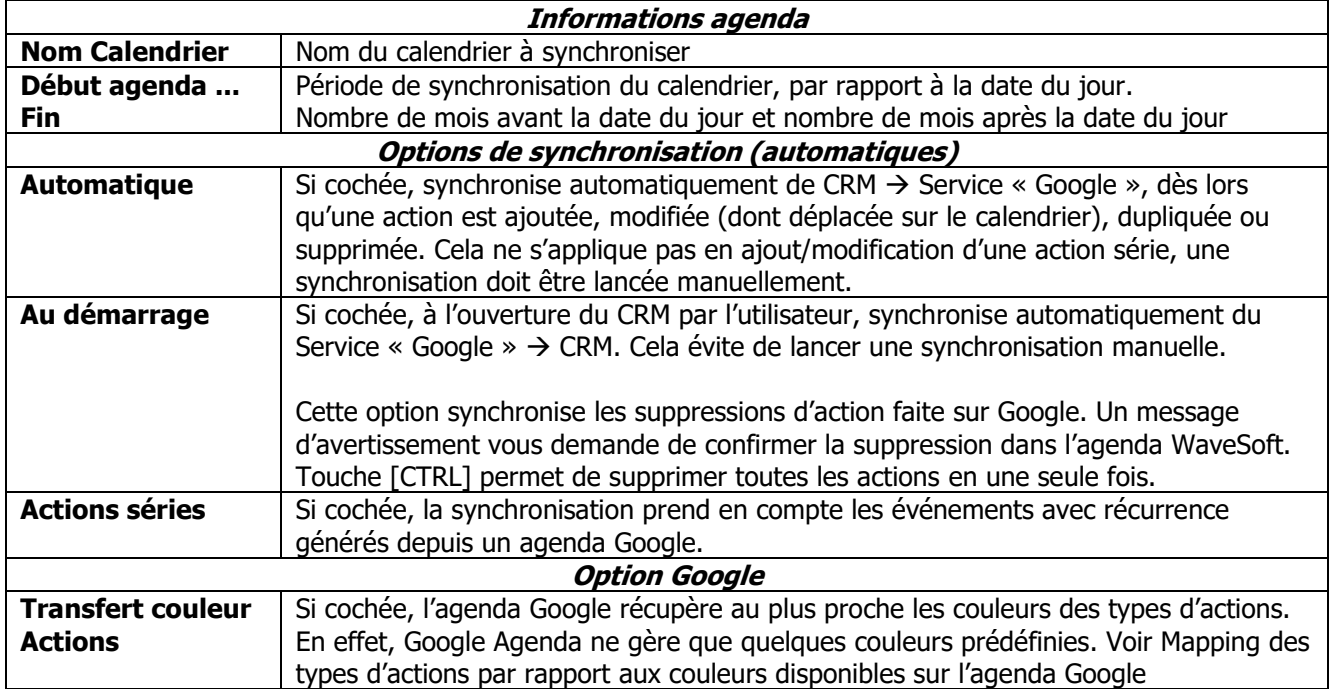

 $\mathbf{\Omega}$  Voir pages suivantes pour les synchronisations manuelles.

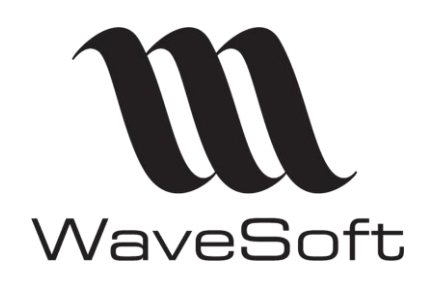

## **V23.02.05 – 30/09/2022**

#### <span id="page-16-0"></span>3.3.2 Données synchronisées pour l'agenda

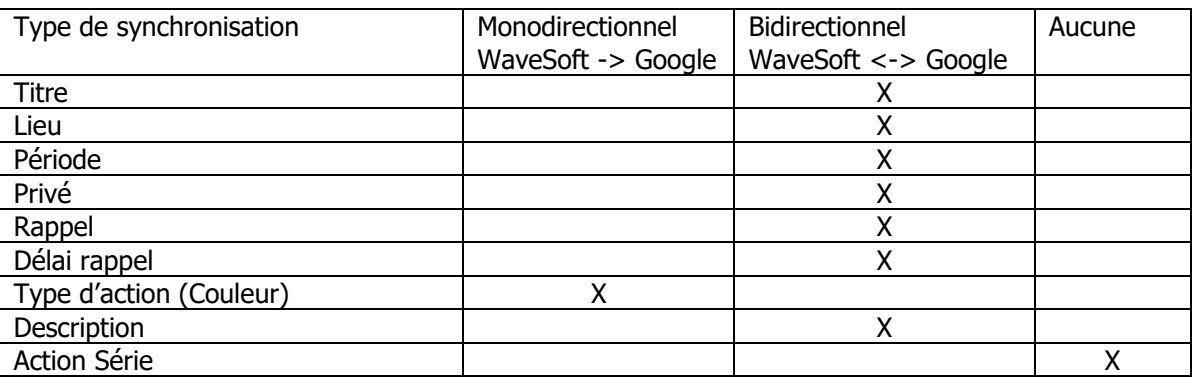

<span id="page-16-1"></span>3.3.3 Mapping des types d'actions par rapport aux couleurs disponibles sur l'agenda Google

Pour la synchronisation de l'agenda Google, si vous avez coché l'option « Transfert couleur Actions », il faut savoir que Google Agenda ne gère que 11 couleurs plus une autre qui est la couleur par défaut de l'agenda et que nous faisons la correspondance entre ces couleurs et nos types d'actions.

A ce propos, il sera préférable de ne pas utiliser l'une des 11 couleurs prédéfinies pour la couleur par défaut de l'agenda Google, pour avoir vos autres types d'actions correctement restituées sur l'agenda WaveSoft !

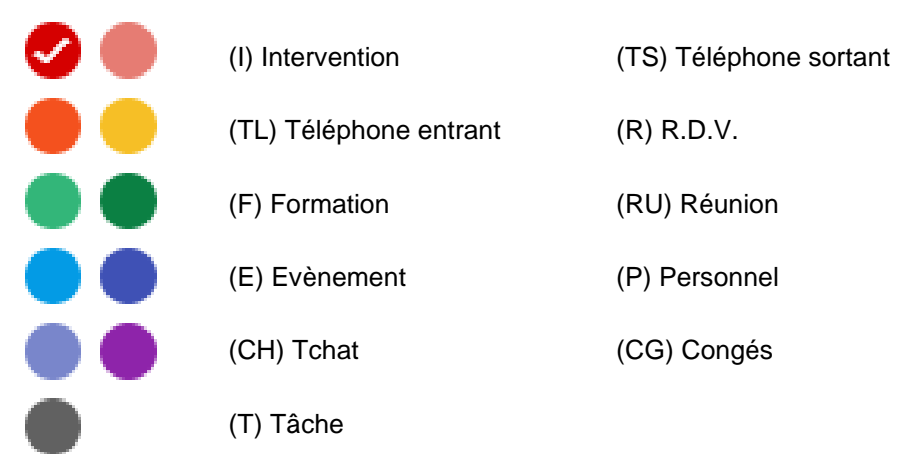

Tous les autres types d'actions apparaitront sur l'agenda Google avec la couleur par défaut de l'agenda et seront synchronisées sur l'Agenda WaveSoft sous le type original.

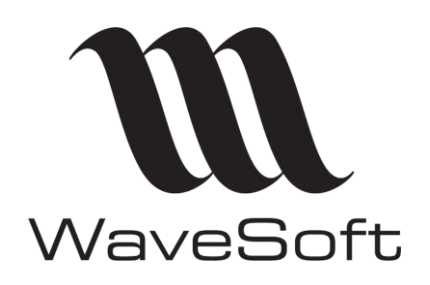

**V23.02.05 – 30/09/2022**

## <span id="page-17-0"></span>3.4 Paramétrer les contacts à synchroniser dans le CRM

#### <span id="page-17-1"></span>3.4.1 Alimenter la liste des contacts à synchroniser :

La liste des contacts à synchroniser se trouve dans la fiche utilisateur et se renseigne par « Drag&Drop » depuis la liste des contacts. Cliquer sur « Ajouter » dans le menu contextuel de cet onglet (Clic bouton-droit) ouvre la liste des contacts visibles pour l'utilisateur.

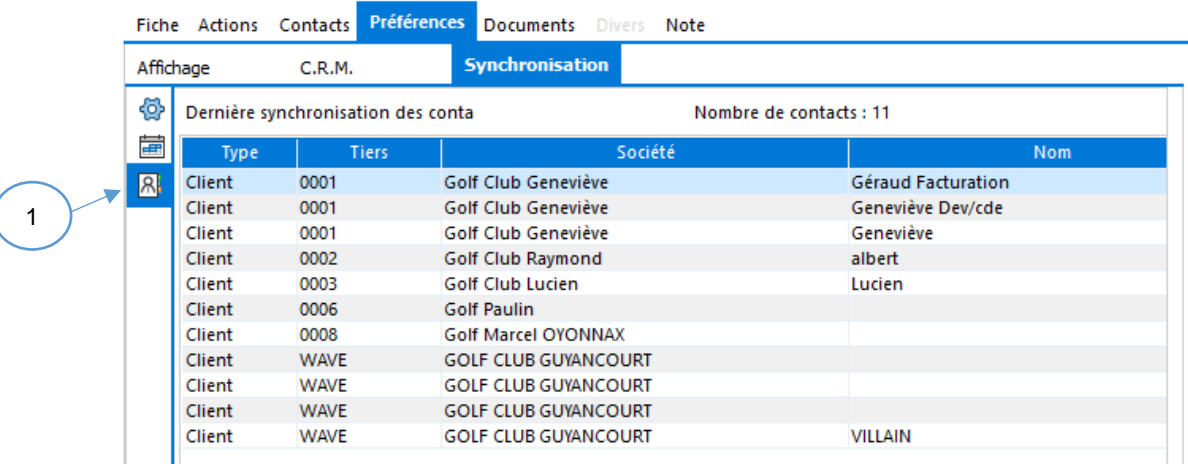

Vous pouvez également enrichir cette liste en partant de la liste des contacts, et faire clic bouton-droit sur un contact pour sélectionner dans le menu contextuel « Contact à synchroniser » ce qui va l'insérer à la liste.

Les suppressions ne sont pas gérées par la synchronisation. La suppression d'un contact se fait directement dans Google et dans la liste des contacts à synchroniser dans le CRM.

#### <span id="page-17-2"></span>3.4.2 Données synchronisées pour les contacts

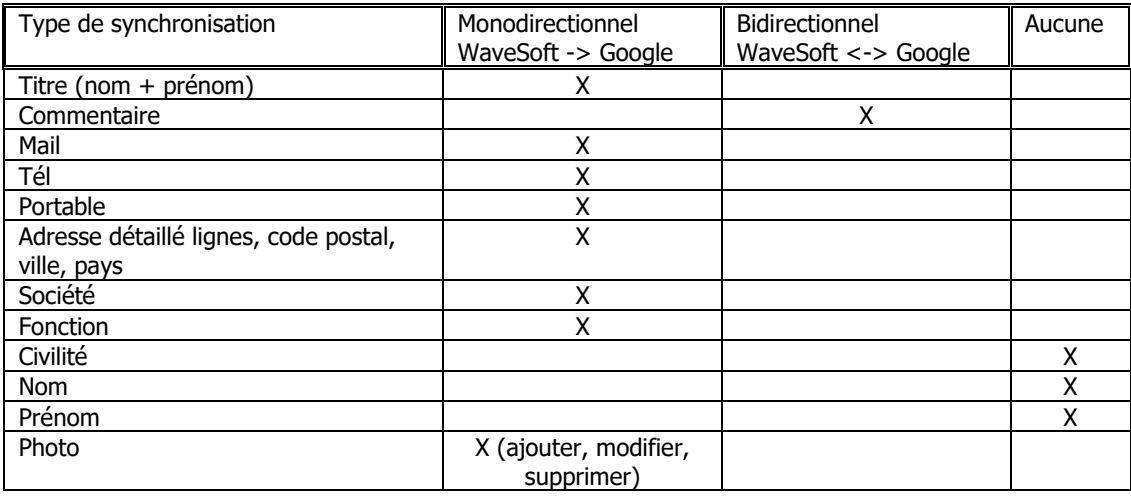

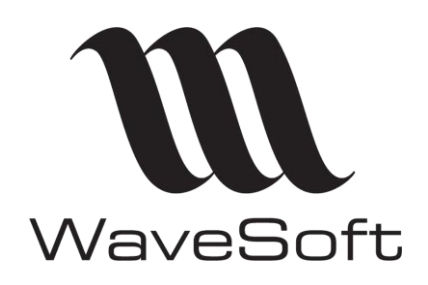

## **Synchro Google Agenda & contacts**

## **V23.02.05 – 30/09/2022**

## <span id="page-18-0"></span>3.5 Tester, réinitialiser votre paramétrage

#### <span id="page-18-1"></span>3.5.1 Le bouton « Tester »

Permet de tester les paramètres mis en place.

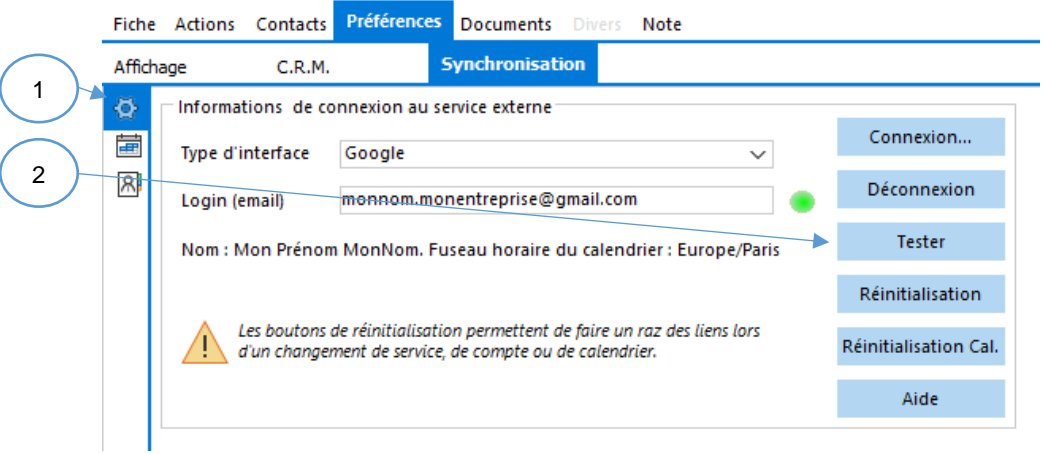

#### <span id="page-18-2"></span>3.5.2 Quelques erreurs courantes

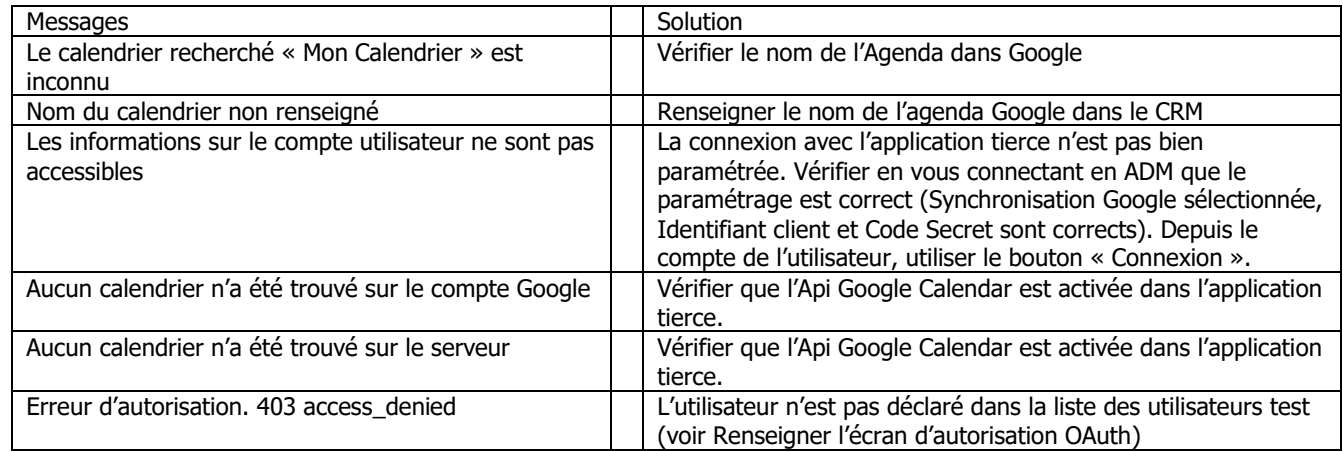

#### <span id="page-18-3"></span>3.5.3 Les boutons de réinitialisation

Permettent d'annuler les liens avec Google. Cela est nécessaire si vous souhaitez changer de compte (bouton « Réinitialisation ») ou de calendrier (bouton « Réinitialisation Cal. »).

 $\mathbb{L}$  Si vous réinitialisez sans changer de compte ou de calendrier, il faudra supprimer tous les contacts et/ou évènements sur Google.

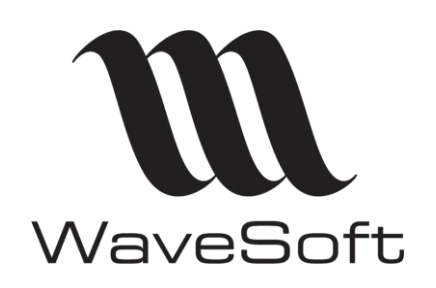

## **V23.02.05 – 30/09/2022**

## <span id="page-19-0"></span>3.6 Synchronisation manuelle des contacts et/ou de l'agenda

Il est possible de synchroniser un autre compte que le sien, selon les droits de visibilité utilisateurs. Ces droits sont définis depuis le module « Administration», «Fiche utilisateur».

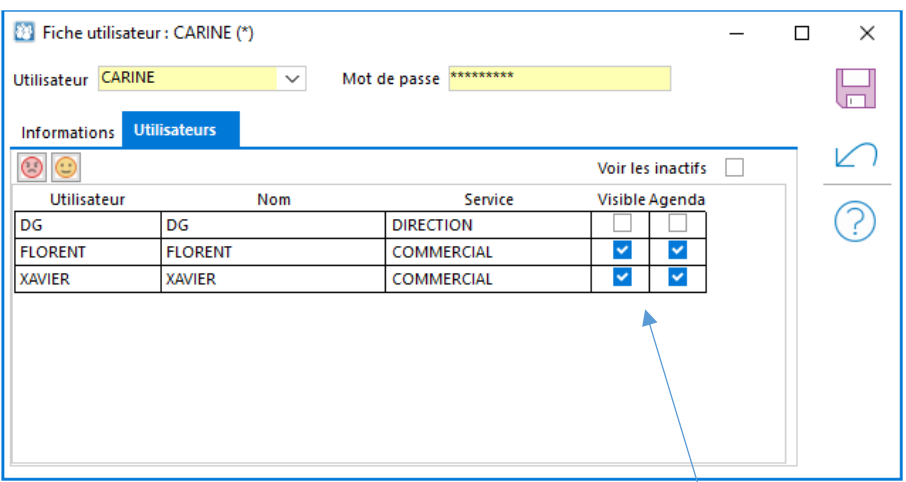

Visible : autorise la visibilité totale sur l'utilisateur (ce paramétrage supplante celui de la fiche Commercial). Agenda : autorise la visibilité et la synchronisation de l'agenda de l'utilisateur.

Remarques :

- Création, modification et suppression des actions de l'agenda de l'utilisateur. La synchronisation gère au maximum 2500 actions et 2500 actions série par utilisateur et par période.
- La synchronisation des contacts est limitée à 2000 par utilisateur.

#### <span id="page-19-1"></span>3.6.1 Assistant de synchronisation manuelle

Cette option est accessible depuis le menu « Prospection – Synchronisation », elle vous permet de lancer ou forcer une synchronisation manuelle des contacts et/ou de l'agenda.

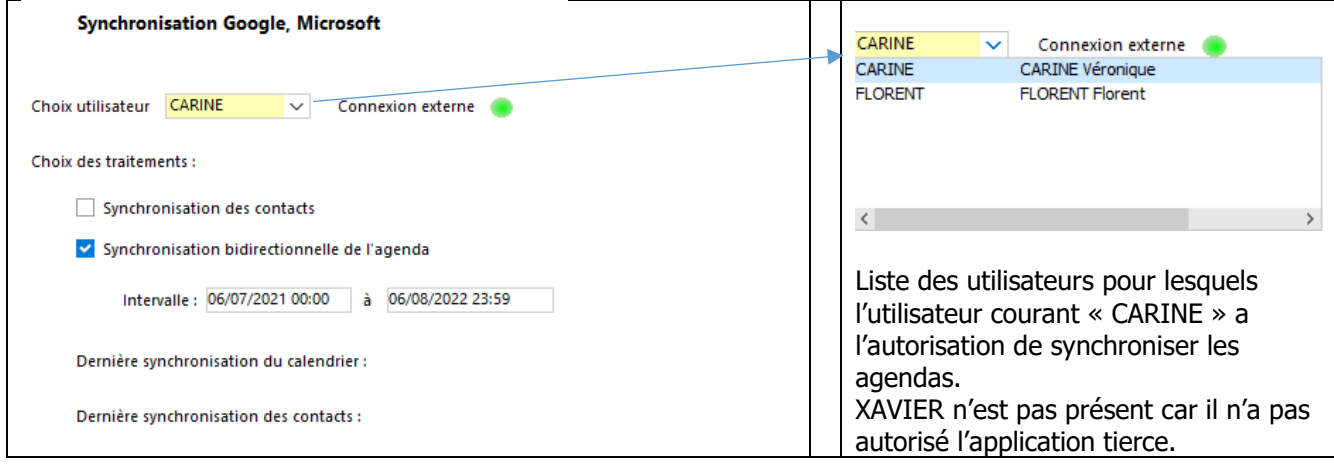

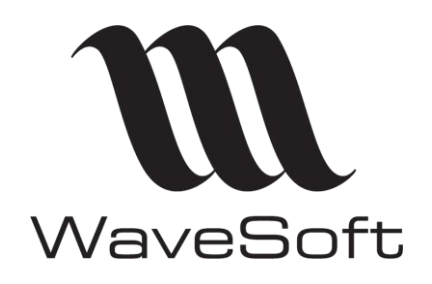

**Synchro Google Agenda & contacts**

**V23.02.05 – 30/09/2022**

#### <span id="page-20-0"></span>3.6.2 Synchronisation depuis l'agenda

La synchronisation d'un ou plusieurs agendas peut s'effectuer directement depuis l'agenda en cliquant sur l'icône du menu Prospection, onglet Agenda.

Note : Pour plus de détails sur la synchronisation de plusieurs agendas, voir Agenda - Affichage multiutilisateurs du Guide CRM.